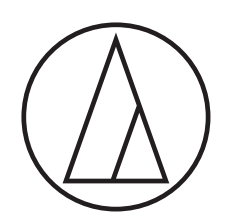

# AT-DAC100

**Installation Manual** D/A Converter

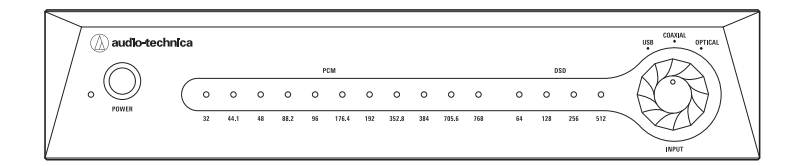

audio-technica

## **Installing the dedicated driver software (Windows 8.1/10)**

- The computer automatically restarts when installation of the dedicated driver software is complete. Before you start, save and close any files you are currently working on.
- Do not connect the product while you are installing the dedicated driver software. If you do, it may not be installed properly.
- 1. Unzip the compressed file (Zip file) that you downloaded, and then double-click the "setup.exe" file.
- 2. Click "Next".

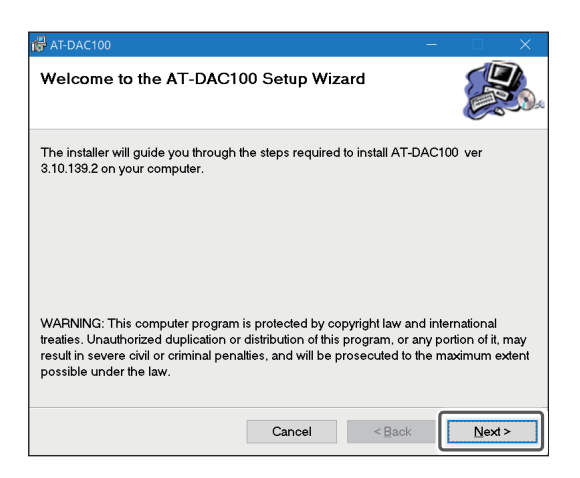

3. Specify where to install the software, and then click "Next".

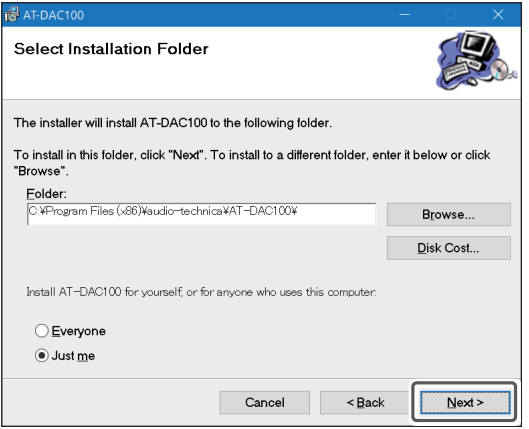

4. Click "Next".

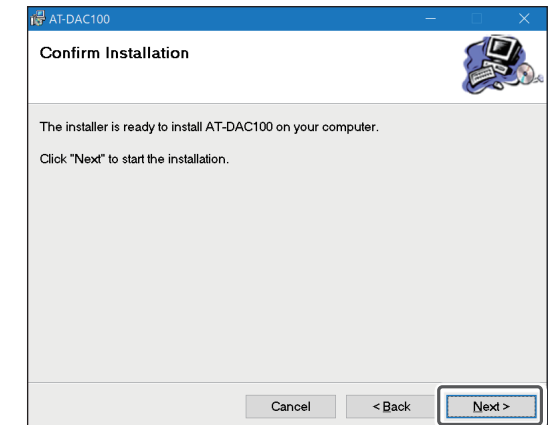

### 5. Installation starts.

• This takes some time.

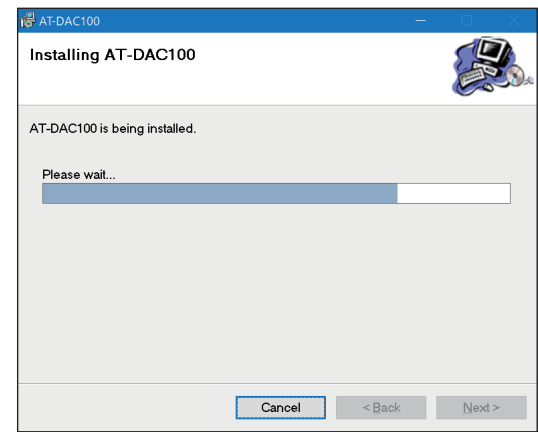

6. When the following screen appears, select "Always trust software from "SAVITECH CORP.".", and then click "Install".

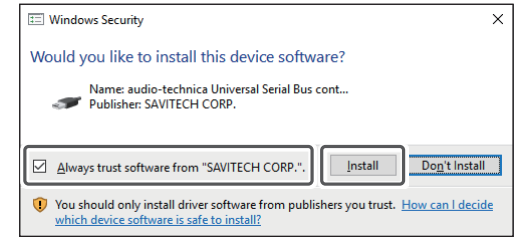

## **Installing the dedicated driver software (Windows 8.1/10)**

- 7. Installation starts again.
	- This takes some time.

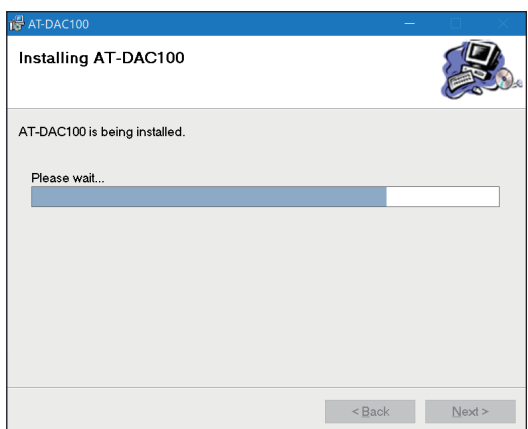

- 10. When all the installations are complete and the following screen appears, click "Close".
	- When the computer successfully restarts, installation of the dedicated driver software is complete. After the computer restarts, proceed to "Computer settings (Windows 8.1/10)".

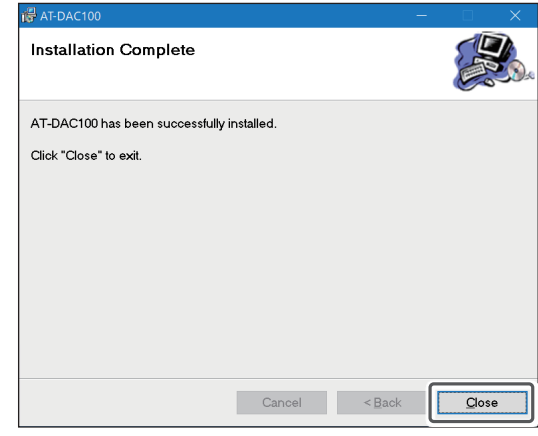

### 8. Click "Yes".

- The computer automatically restarts after 60 seconds.
- Before you start, save and close any files you are currently working on.

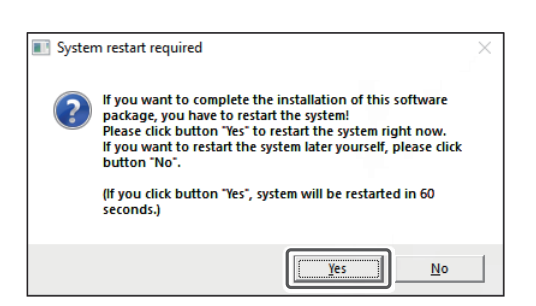

9. When the following screen appears, click "Close".

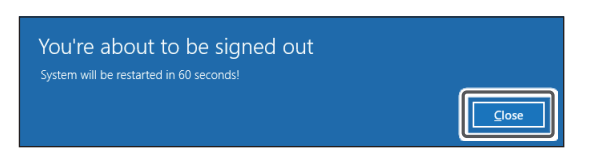

## **Computer settings (Windows 8.1/10)**

- 1. Use the USB cable (sold separately) to connect the product to the computer.
	- The first time the product is connected to the computer, the computer automatically recognizes the product and the driver is installed on the computer.
	- In the lower right part of the screen, a message appears indicating that new hardware has been found or a notification appears that the driver software has been installed.

### 2. Open the "Control Panel".

- For Windows 10, select "Start menu" > "Windows System" > "Control Panel".
- For Windows 8.1, right-click "Start Menu", and select "Control Panel".

### 3. On the "Control Panel", click "Sound".

4. In the "Playback" tab, select the product, click "Set Default", and then click "Properties".

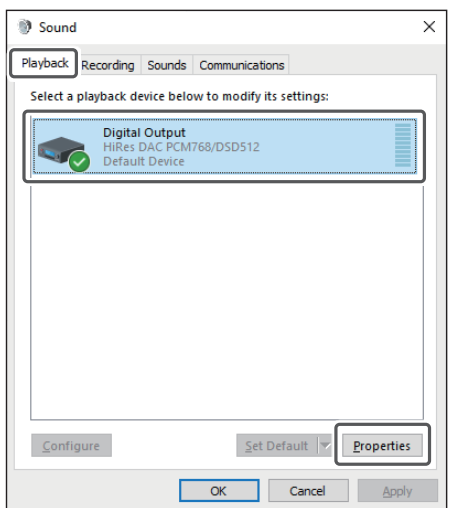

5. Select the "Supported Formats" tab, and then clear all the "Encoded formats". Select all of the "Sample Rates", and then click "Apply".

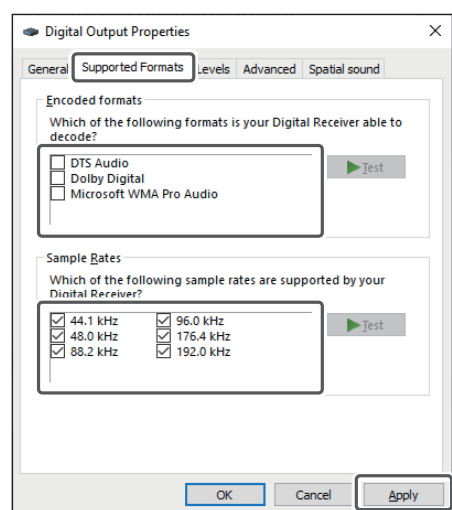

• If "Encoded formats" are selected, excessive noise may occur.

6. Select the "Levels" tab, set "Main volume" to the maximum (100), and then click "OK".

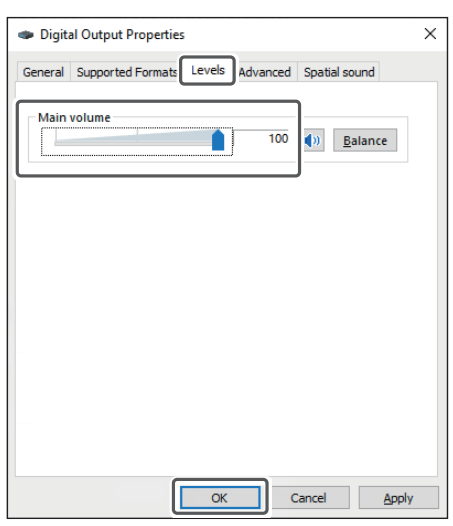

## **Computer settings (Windows 8.1/10) Computer settings (Mac OS X)**

7. Select the "Sounds" tab, in "Sound Scheme" select "No Sounds", and then click "OK".

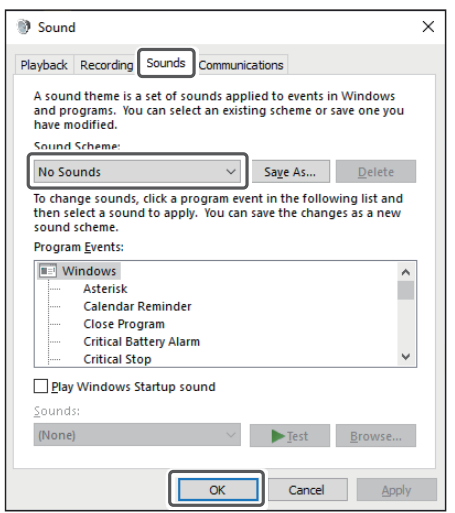

- 8. On the "Control Panel", click "Power Options", and if the power plan is set to save energy, select "High performance" or "Balanced (recommended)".
	- If the computer is set to save energy, a "clicking" noise may occur while playing audio.

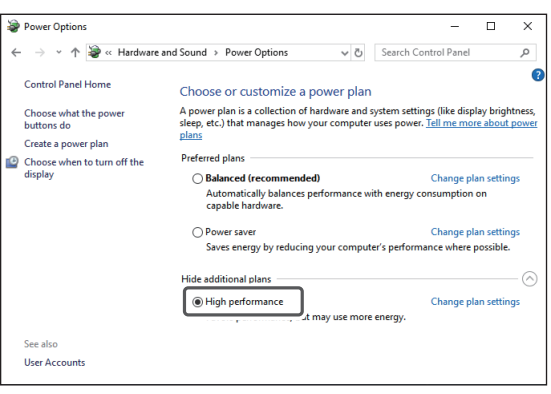

• If you are using a Mac OS, you do not need to install the dedicated driver software.

### **How to select a sound device**

- 1. Use the USB cable (sold separately) to connect the product to the computer.
	- The first time the product is connected to the computer, the computer automatically recognizes the product and the driver is installed on the computer.
- 2. From the Apple icon, select "System Preferences".
- 3. Click "Sound".
- 4. In the "Output" tab, select the product.

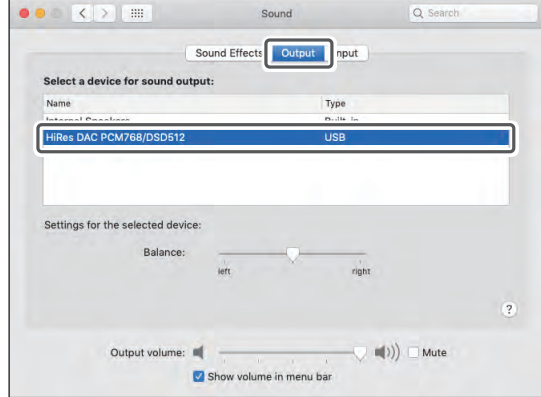

### **How to select a sound format**

- 1. Go to the "Utilities" folder in the "Applications" folder, and then open "Audio MIDI Setup".
- 2. In "Audio Devices", select the product, and then in the "Output" tab, select a sampling rate and bit depth.

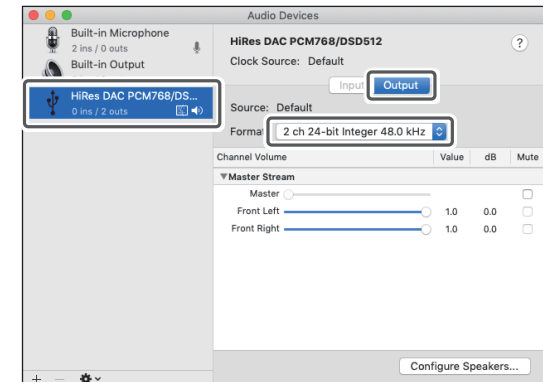

## **AT-DAC100 Audio Control Panel operating procedure (Windows OS only)**

The AT-DAC100 Audio Control Panel is installed, and a shortcut is created on the desktop, at the same time as the dedicated driver software is installed.

AT-DAC100 Audio Control Panel is compatible with Windows 8.1 and Windows 10.

- Enabled only when used in ASIO mode. We recommend ASIO mode when using the product.
- To use WASAPI mode or Direct Sound mode, change the sampling frequency and bit depth on the music playing software.
- 1. Use the USB cable (sold separately) to connect the product to the computer.
- 2. Double-click the "AT-DAC100 Audio Control Panel" icon on the desktop.

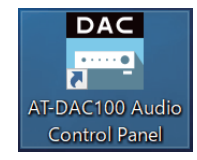

### 3. Select the bit depth (in Bit Depth) and the buffer size (in Buffer (ms)) for output in ASIO mode.

- If audio cuts out or a "clicking" noise occurs while playing music, set a longer buffer size.
- To use the AT-DAC100 Audio Control Panel, you need to set the output of the music playing software to ASIO mode.
- If the output setting of the music playing software you are using is set to anything other than ASIO mode (such as WASAPI mode or Direct Sound mode), then the AT-DAC100 Audio Control Panel is disabled. In this case, the bit depth may display only up to 16 bits.
- To use an output mode other than ASIO mode (such as WASAPI mode or Direct Sound mode), set the various settings from the music playing software or "Control Panel" as shown below.

"Control Panel" > "Sound" > "Playback" tab > "HiRes DAC PCM768/ DSD512" > "Properties"

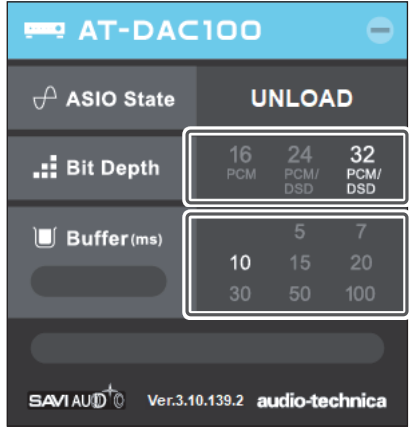

4. When playing music in ASIO mode, the current playback format and other detailed information are displayed.

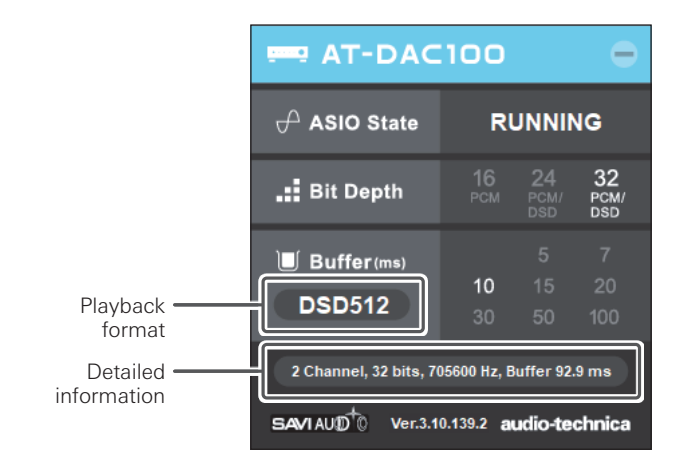

## **Compatibility lists**

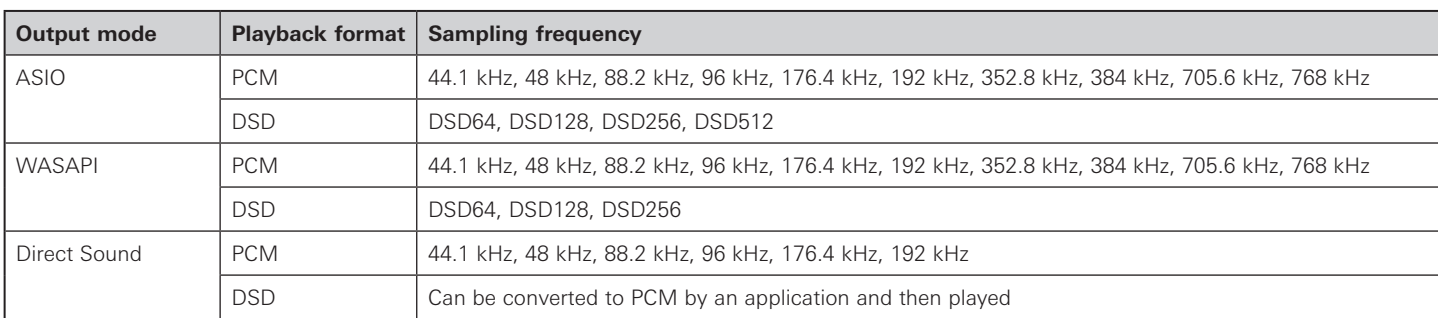

### **Windows 8.1/10 compatibility list (USB input)**

• To play audio with a sampling frequency higher than PCM 192 kHz in Direct Sound mode, use an application to do down sampling.

## **Mac OS X compatibility list (USB input)**

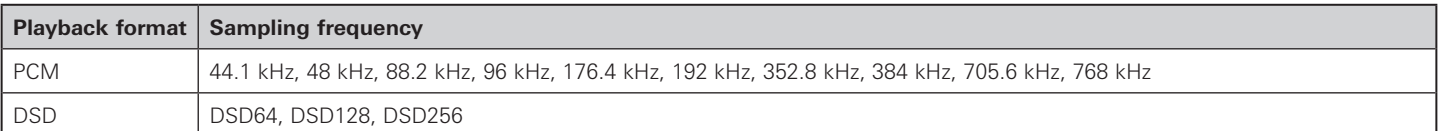

• To play audio in DSD format, set the product's output to 24 bit or 32 bit in "Audio MIDI Setup".

## **Other system's compatibility list (USB input)**

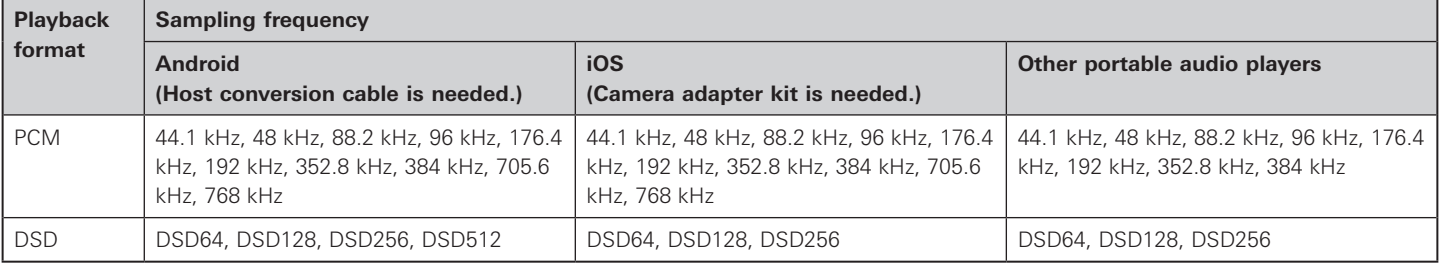

• The playback formats and sampling frequencies that can be used to play audio vary according to the specifications of the connected device and the performance of the application. For details, see the User Manual for the connected device. Also, refer to "Operating Restrictions" on the product's web page.

• Microsoft®, Windows®, and Internet Explorer are registered trademarks of Microsoft Corporation in the USA and other countries.

- Windows is used as an abbreviated form of Microsoft Windows operating system.
- Macintosh and Mac OS are trademarks of Apple Inc. registered in the USA and other countries.